# Oracle® Banking Accounts Cloud Service

Security Management System User Guide

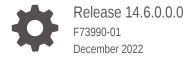

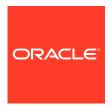

Oracle Banking Accounts Cloud Service Security Management System User Guide, Release 14.6.0.0.0

F73990-01

Copyright © 2022, Oracle and/or its affiliates.

This software and related documentation are provided under a license agreement containing restrictions on use and disclosure and are protected by intellectual property laws. Except as expressly permitted in your license agreement or allowed by law, you may not use, copy, reproduce, translate, broadcast, modify, license, transmit, distribute, exhibit, perform, publish, or display any part, in any form, or by any means. Reverse engineering, disassembly, or decompilation of this software, unless required by law for interoperability, is prohibited.

The information contained herein is subject to change without notice and is not warranted to be error-free. If you find any errors, please report them to us in writing.

If this is software, software documentation, data (as defined in the Federal Acquisition Regulation), or related documentation that is delivered to the U.S. Government or anyone licensing it on behalf of the U.S. Government, then the following notice is applicable:

U.S. GOVERNMENT END USERS: Oracle programs (including any operating system, integrated software, any programs embedded, installed, or activated on delivered hardware, and modifications of such programs) and Oracle computer documentation or other Oracle data delivered to or accessed by U.S. Government end users are "commercial computer software," "commercial computer software documentation," or "limited rights data" pursuant to the applicable Federal Acquisition Regulation and agency-specific supplemental regulations. As such, the use, reproduction, duplication, release, display, disclosure, modification, preparation of derivative works, and/or adaptation of i) Oracle programs (including any operating system, integrated software, any programs embedded, installed, or activated on delivered hardware, and modifications of such programs), ii) Oracle computer documentation and/or iii) other Oracle data, is subject to the rights and limitations specified in the license contained in the applicable contract. The terms governing the U.S. Government's use of Oracle cloud services are defined by the applicable contract for such services. No other rights are granted to the U.S. Government.

This software or hardware is developed for general use in a variety of information management applications. It is not developed or intended for use in any inherently dangerous applications, including applications that may create a risk of personal injury. If you use this software or hardware in dangerous applications, then you shall be responsible to take all appropriate fail-safe, backup, redundancy, and other measures to ensure its safe use. Oracle Corporation and its affiliates disclaim any liability for any damages caused by use of this software or hardware in dangerous applications.

Oracle®, Java, and MySQL are registered trademarks of Oracle and/or its affiliates. Other names may be trademarks of their respective owners.

Intel and Intel Inside are trademarks or registered trademarks of Intel Corporation. All SPARC trademarks are used under license and are trademarks or registered trademarks of SPARC International, Inc. AMD, Epyc, and the AMD logo are trademarks or registered trademarks of Advanced Micro Devices. UNIX is a registered trademark of The Open Group.

This software or hardware and documentation may provide access to or information about content, products, and services from third parties. Oracle Corporation and its affiliates are not responsible for and expressly disclaim all warranties of any kind with respect to third-party content, products, and services unless otherwise set forth in an applicable agreement between you and Oracle. Oracle Corporation and its affiliates will not be responsible for any loss, costs, or damages incurred due to your access to or use of third-party content, products, or services, except as set forth in an applicable agreement between you and Oracle.

# Contents

| Rol  | e Profile               |     |
|------|-------------------------|-----|
| 1.1  | Create Role             | 1-1 |
| 1.2  | View Role               | 1-2 |
| Use  | er Role                 |     |
| 2.1  | Create User             | 2-1 |
| 2.2  | Clear User              | 2-4 |
| 2.3  | View User               | 2-5 |
| Fur  | nctional Activity Codes |     |
| Erre | or Codes and Messages   |     |

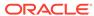

## **Preface**

#### Introduction

This **Security Management System (SMS)** guide provides an overview and takes you through the various steps involved in setting up and using the security features that Oracle offers.

#### **Audience**

This guide is intended for Oracle Implementers, SMS Administrator for the Bank, SMS Administrator for the Branch, and an Oracle user.

#### **List of Topics**

This guide is organized as follows:

Table List of Topics

| Topics                       | Description                                                                                                    |
|------------------------------|----------------------------------------------------------------------------------------------------|
| Role                         | This topic provides the information about creating, defining and linking a Role Profile that includes access rights to the functional activities that are common to a group of users. |
| User                         | This topic provides the information about creating users, viewing users and clearing users.                                                                                           |
| Functional Activity<br>Codes | This topic provides the information about the functionality that can be defined at the granular level activities/operations for different business use cases.                         |
| Error Codes and<br>Messages  | This topic provides the information about error codes and messages.                                                                                                    |
| Glossary                     | This topic provides the information about the glossary of all terms and abbreviations used in the user guide.                                                                         |

#### **Symbols and Icons**

The following buttons are used in the screens:

**Table Symbols and Icons - Common** 

| Symbol/Icon | Function |
|-------------|----------|
|             | Minimize |
| J L         |          |
| 7 6         |          |
|             | Maximize |
| г¬          |          |
|             |          |
|             |          |

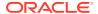

Table (Cont.) Symbols and Icons - Common

| Symbol/Icon | Function                        |
|-------------|---------------------------------|
|             | Close                           |
| X           |                                 |
| •           |                                 |
|             | Perform Search                  |
| Q           |                                 |
|             |                                 |
|             | Open a list                     |
| •           |                                 |
|             |                                 |
|             | Add a new record                |
| 8           |                                 |
|             |                                 |
|             | Navigate to the first record    |
| K           |                                 |
|             |                                 |
|             | Navigate to the last record     |
| <b>)</b>    |                                 |
|             |                                 |
|             | Navigate to the previous record |
| 4           |                                 |
| ,           |                                 |
|             | Navigate to the next record     |
| •           |                                 |
|             |                                 |
| 22202       | Grid view                       |
| 22          |                                 |
| 00          |                                 |
|             |                                 |

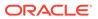

Table (Cont.) Symbols and Icons - Common

| Symbol/Icon | Function                                                 |
|-------------|----------------------------------------------------------|
| =           | List view                                                |
| G           | Refresh                                                  |
| +           | Click this icon to add a new row.                        |
|             | Click this icon to delete a row, which is already added. |
|             | Calendar                                                 |
| <b>†</b>    | Alerts                                                   |

Table Symbols and Icons – Audit Details

| Symbol/Icon | Function      |
|-------------|---------------|
| 00          | A user        |
|             | Date and time |

Table (Cont.) Symbols and Icons – Audit Details

| Symbol/Icon | Function                      |
|-------------|-------------------------------|
| 1           | Unauthorized or Closed status |
|             | Authorized or Open status     |
| •           | Rejected status               |

Table Symbols and Icons - Widget

| Symbol/Icon    | Function            |
|----------------|---------------------|
| 6              | Open status         |
|                | Unauthorized status |
| <del>C</del>   | Closed status       |
|                | Authorized status   |
| Ľ <sub>×</sub> | Rejected status     |
|                | Modification Number |

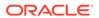

#### **Related Documents**

The related documents are as follows:

- Oracle Banking Getting Started User Guide
- Oracle Banking Common Core User Guide

#### **Screenshot Disclaimer**

Sample information used in the interface or documents are dummy, it does not exist in real world, and it is for reference purpose only.

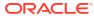

1

## Role Profile

A user can be linked to a **Role Profile** by which you give the user access rights to all the functional activities in the Role Profile.

It is most likely that users working in the same department at the same level of hierarchy need to have similar user profiles. In such cases, you can define a **Role Profile** that includes access rights to the functional activities that are common to a group of users. The roles defined is effective only after the *dual* authorization.

This topic contains the following subtopics:

Create Role

This topic describes the systematic instructions to create a role profile.

View Role

This topic describes the systematic instructions to view role profiles.

## 1.1 Create Role

This topic describes the systematic instructions to create a role profile.

This screen allows the user to create roles and assign their activities.

Specify User Name and Password, and login to Home screen.

1. From Home screen, under Menu, click Security Management.

The **Security Management** pane displays.

2. Under Security Management, click Role.

The Role pane displays.

3. Under Role, click Create Role.

The Create Role screen displays.

4. Alternatively, you can search via Menu Item Search field from Home screen. Enter Role and select Security Management-->Role-->Create Role.

The Create Role screen displays.

Figure 1-1 Create Role

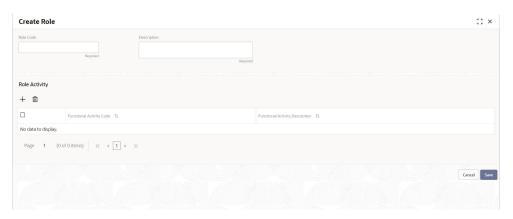

5. Specify the fields on **Create Role** screen.

For more information on fields, refer to the field description table below.

Table 1-1 Create Role - Field Description

| Field            | Description                                    |
|------------------|------------------------------------------------|
| Role Code        | Specify the code of the role.                  |
| Role Description | Specify the additional details about the role. |
| Role Activity    | Specify the role activity details.             |

- Click + to add a functional activity code and select the required functional
  activities to which the role profile must have access to. For more information about
  functional activity, refer Functional Activity.
- 7. Click **Save**. You can view the configured roles in **View Role**.
- 8. Or, click **Cancel** to exit the screen.

## 1.2 View Role

This topic describes the systematic instructions to view role profiles.

The **View** screen allows you to view the list of configured roles.

Specify User Name and Password, and login to Home screen.

1. From Home screen, under Menu, click Security Management.

The **Security Management** pane displays.

2. Under Security Management, click Role.

The Role pane displays.

3. Under Role, click View Role.

The View Role screen displays.

4. Alternatively, you can search via Menu Item Search field from Home screen. Enter Role and select Security Management-->Role-->View Role.

The View Role screen displays.

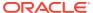

Figure 1-2 View Role

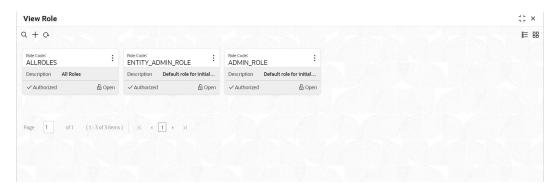

For more information on fields, refer to the field description table below.

Table 1-2 View Role - Field Description

| Field                                                           | Description                      |
|-----------------------------------------------------------------|----------------------------------|
| Role Code                                                       | Displays the code of the role.   |
| Description         Displays additional details about the role. |                                  |
| Status                                                          | Displays the status of the role. |

Click the menu icon on the tile to perform the following actions.

- Unlock the maintenance parameter to make amendments.
- Close the parameter maintenance.
- View the details of that parameter maintenance.
- Copy the parameter maintenance.
- Authorize the parameter maintenance depending on user rights.
- **Search** for a particular parameter by clicking the search icon at the left corner of the section.
- Change views by selecting the option from the right corner of the section. The two
  view options available are tile view and list view.
- Click **Audit** to view the Maker, Checker, Status and Modification No.

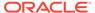

2

## **User Role**

Controlled access to the system is a basic feature that determines the robustness of security in any banking software. Only authorized users can access the system with the help of unique login credentials.

The user profile of a user contains details of the user in four sections - User details, Status, Other details and User role branches.

This topic contains the following subtopics:

- Create User
  - This topic describes the systematic instructions to create a user.
- Clear User
  - This topic describes the systematic instructions to clear a user profile.
- View User
  - This topic describes the systematic instructions to view user profiles.

#### 2.1 Create User

This topic describes the systematic instructions to create a user.

This screen allows you to create users and assign their activities.

Specify User Name and Password, and login to Home screen.

- 1. From Home screen, under Menu, click Security Management.
  - The **Security Management** pane displays.
- 2. Under Security Management, click User.
  - The **User** pane displays.
- 3. Under User, click Create User.
  - The Create User screen displays.
- 4. Alternatively, you can search via Menu Item Search field from Home screen. Enter User and select Security Management-->User-->Create User.
  - The **Create User** screen displays. For clarity, the same **Create User** screen is split and displayed using three images below.

Figure 2-1 Create User1

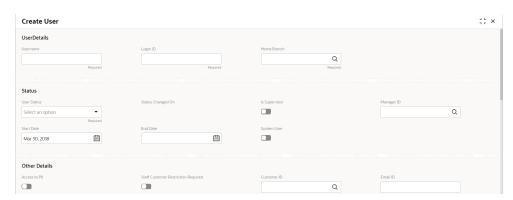

Figure 2-2 Create User2

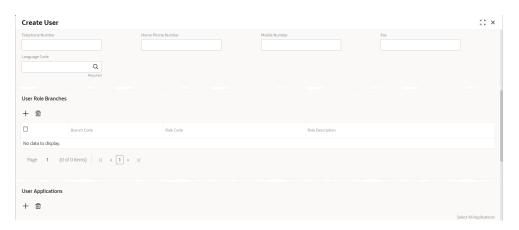

Figure 2-3 Create User3

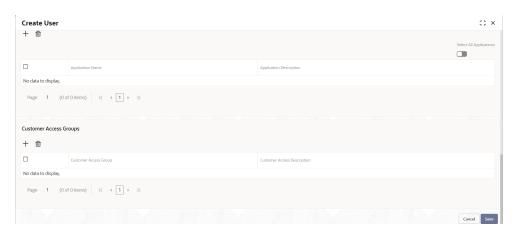

**5.** Specify the fields on **Create User** screen.

For more information on fields, refer to the field description table below.

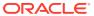

Table 2-1 Create User - Field Description

| Field                                  | Description                                                                                                    |  |
|----------------------------------------|----------------------------------------------------------------------------------------------------|--|
| User Details                           |                                                                                                    |  |
| Username                               | Specify the user name.                                                                                                    |  |
| Login ID                               | Specify login ID with which a user logs into the system. This login ID is unique across all branches.  The minimum length of login ID is 6 (six) characters and the maximum length is 12 characters. |  |
| Home Branch                            | Search and select required home branch.                                                                                                    |  |
| Status                                 |                                                                                                    |  |
| User Status                            | Select the user status from the drop-down list.                                                                                                    |  |
| Status Changed On                      | Select a status change date from the calendar.                                                                                                    |  |
| Is Supervisor                          | By default, this option is disabled. If selected, it indicates that the user is a supervisor.                                                                                                    |  |
| Manager ID                             | Search and select the required manager ID.                                                                                                    |  |
| Start Date                             | Select the start date from which the user is valid from the calendar.                                                                                                    |  |
| End Date                               | Select the end date for the user from the calendar.                                                                                                    |  |
| System User                            | Select to specify if the user is a system user.                                                                                                    |  |
| Other Details                          |                                                                                                    |  |
| Access to PII                          | By default, this option is disabled. If enabled, it provides the user access to personally identifiable information of the entity that they are accessing.                                           |  |
| Staff Customer<br>Restriction Required | By default, this option is disabled. If enabled, it provides the staff customer restriction.                                                                                                    |  |
| Customer ID                            | Search and select required customer ID.                                                                                                    |  |
| Email ID                               | Specify the user Email ID at the time of the creation. All system generated password is communicated to the user through this mail ID.                                                               |  |
| Telephone Number                       | Specify the user contact number.                                                                                                    |  |
| Home Phone Number                      | Specify the user's home contact number.                                                                                                    |  |
| Mobile Number                          | Specify the user's mobile number.                                                                                                    |  |
| Fax                                    | Specify the fax details of the user.                                                                                                    |  |
| Language Code                          | Search and select the required language code.                                                                                                    |  |
| User Role Branches                     |                                                                                                    |  |
| Branch Code                            | Search and select the required branch code.                                                                                                    |  |
| Role Code                              | Search and select the required role code.                                                                                                    |  |
| Role Description                       | This field displays additional information about the role, based on the selected role code.                                                                                                    |  |
| User Applications                      |                                                                                                    |  |
| Application Name                       | Search and select the required application.                                                                                                    |  |
| Application Description                | Displays additional information about the application based on the selected application.                                                                                                    |  |
| Customer Access Groups                 |                                                                                                    |  |
| Customer Access Group                  | Search and select the required customer access group.                                                                                                    |  |
| Customer Access<br>Description         | Displays additional information about the customer access.                                                                                                    |  |

6. Click + to add a row and provide the required details in the columns.

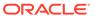

- 7. Click **Save**. You can view the configured roles in **View User**.
- 8. Or, click **Cancel** to exit the screen.

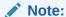

User modification will not be allowed while the user is logged in. However, the administrator can clear off the user and perform modifications.

## 2.2 Clear User

This topic describes the systematic instructions to clear a user profile.

This screen allows you to clear off current users.

Specify **User Name** and **Password**, and login to **Home screen**.

1. From Home screen, under Menu, click Security Management.

The **Security Management** pane displays.

2. Under Security Management, click User.

The **User** pane displays.

3. Under User, click Clear User.

The Clear User screen displays.

4. Alternatively, you can search via Menu Item Search field from Home screen. Enter User and select Security Management-->User-->Clear User.

The Clear User screen displays.

Figure 2-4 Clear User

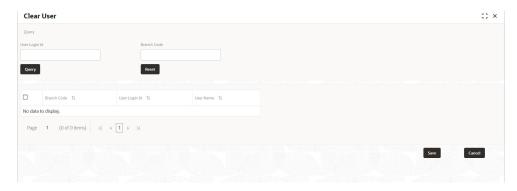

5. Specify the fields on **Clear User** screen.

For more information on fields, refer to the field description table below.

Table 2-2 Clear User - Field Description

| Field         | Description                |
|---------------|----------------------------|
| User Login ID | Specify the user login ID. |

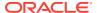

Table 2-2 (Cont.) Clear User - Field Description

| Field       | Description              |
|-------------|--------------------------|
| Branch Code | Specify the branch code. |

- Click Query after specifying the parameters. The system displays the following details of the users who have logged into the system.
  - Branch Code
  - User Login ID
  - User Name
- 7. Click **Reset** to reset the query parameters.
- 8. To force log out a user, select the box against the relevant user record and click Save.
- 9. Or, click Cancel to exit the screen.

## 2.3 View User

This topic describes the systematic instructions to view user profiles.

The **View** screen allows you to view the list of configured users.

Specify User Name and Password, and login to Home screen.

1. From Home screen, under Menu, click Security Management.

The Security Management pane displays.

2. Under Security Management, click User.

The **User** pane displays.

3. Under User, click View User.

The View User screen displays.

4. Alternatively, you can search via **Menu Item Search** field from **Home screen**. Enter **User** and select **Security Management-->User-->View User**.

The View User screen displays.

Figure 2-5 View User

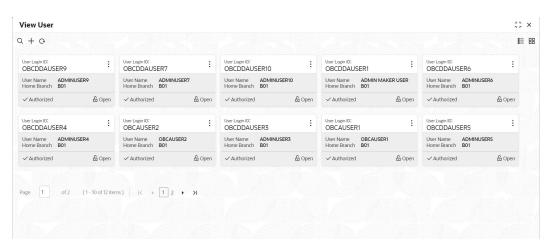

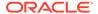

For more information on fields, refer to the field description table below.

Table 2-3 View User - Field Description

| Field         | Description                                                       |
|---------------|-------------------------------------------------------------------|
| User Login ID | Displays the user login ID details.                               |
| User Name     | Displays the user who has created the record.                     |
| Home Branch   | Displays the details of the home branch associated with the user. |
| Status        | Displays the status of the record.                                |

Click the menu icon on the tile to perform the following actions.

- **Unlock** the maintenance parameter to make amendments.
- **Close** the parameter maintenance.
- View the details of that parameter maintenance.
- **Copy** the parameter maintenance.
- Authorize the parameter maintenance depending on user rights.
- **Search** for a particular parameter by clicking the search icon at the left corner of the section.
- Change views by selecting the option from the right corner of the section. The two view options available are **tile** view and **list** view.
- Click Audit to view the Maker, Checker, Status and Modification No.

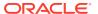

A

# **Functional Activity Codes**

This topic contains Functional Activity Codes.

SMS manages the user access by associating various functional activities to a role. Based on the business use cases, the granular level activities / operations are defined at Functional activity.

SMS related functional activities which must be mapped to a Role for Menu, Dashboard, User maintenance, and Role maintenance related access are as follows.

**Table A-1 Functional Activity Codes** 

| Functional Activity Code                 | Description                                                                                   |
|------------------------------------------|-----------------------------------------------------------------------------------------------|
| SMS_FA_LOAN_DASHBOARD_PREFERENCE         | Functional activity for reading User Dashboard preference.                                    |
| SMS_FA_LOAN_DASHBOARD_PREFERENCE_<br>PUT | Functional activity for updating User Dashboard preference.                                   |
| SMS_FA_LOAN_DASHBOARD_VIEW               | Functional activity for reading User Dashboard tiles.                                         |
| SMS_FA_MENU_DASHBOARD_VIEW               | Functional activity for constructing menu.                                                    |
| SMS_FA_ROLE_AMEND                        | Functional activity for modifying a role record.                                              |
| SMS_FA_ROLE_AUTHORIZE                    | Functional activity for authorizing a role record including Authority query and View changes. |
| SMS_FA_ROLE_CLOSE                        | Functional activity for closing a role record.                                                |
| SMS_FA_ROLE_REOPEN                       | Functional activity for reopening a role record.                                              |
| SMS_FA_ROLE_VIEW                         | Functional activity for viewing a role record including role LOV validation.                  |
| SMS_FA_ROLE_DELETE                       | Functional activity for deleting a role record.                                               |
| SMS_FA_ROLE_NEW                          | Functional activity for creating a role record.                                               |
| SMS_FA_USER_AMEND                        | Functional activity for modifying a user record.                                              |
| SMS_FA_USER_AUTHORIZE                    | Functional activity for authorizing a user record including Authority query and View changes. |
| SMS_FA_USER_CLOSE                        | Functional activity for closing a user record.                                                |
| SMS_FA_USER_DELETE                       | Functional activity for deleting a user record.                                               |
| SMS_FA_USER_NEW                          | Functional activity for creating a user record.                                               |
| SMS_FA_USER_REOPEN                       | Functional activity for reopening a user record.                                              |
| SMS_FA_USER_VIEW                         | Functional activity for viewing a user record including user LOV validation.                  |

B

# Error Codes and Messages

This topic contains **Error Codes and Messages**.

Table B-1 Error Codes and Messages

| Error Code   | Message                                                                                               |
|--------------|----------------------------------------------------------------------------------------------------|
| GCS-AUTH-01  | Record Successfully Authorized                                                                        |
| GCS-AUTH-02  | Valid modifications for approval were not sent. Failed to match                                       |
| GCS-AUTH-03  | Maker cannot authorize                                                                                |
| GCS-AUTH-04  | No Valid unauthorized modifications found for approval.                                               |
| GCS-CLOS-002 | Record Successfully Closed                                                                            |
| GCS-CLOS-01  | Record Already Closed                                                                                 |
| GCS-CLOS-02  | Record Successfully Closed                                                                            |
| GCS-CLOS-03  | Unauthorized record cannot be closed, it can be deleted before first authorization                    |
| GCS-COM-001  | Record does not exist                                                                                 |
| GCS-COM-002  | Invalid version sent; operation can be performed only on latest version                               |
| GCS-COM-003  | Please Send Proper ModNo                                                                              |
| GCS-COM-004  | Please send makerld in the request                                                                    |
| GCS-COM-005  | Request is Null. Please Resend with Proper Values                                                     |
| GCS-COM-006  | Unable to parse JSON                                                                                  |
| GCS-COM-007  | Request Successfully Processed                                                                        |
| GCS-COM-008  | Modifications should be consecutive.                                                                  |
| GCS-COM-009  | Resource ID cannot be blank or "null".                                                                |
| GCS-COM-010  | Successfully canceled \$1.                                                                            |
| GCS-COM-011  | \$1 failed to update.                                                                                 |
| GCS-DEL-001  | Record deleted successfully                                                                           |
| GCS-DEL-002  | Record(s) deleted successfully                                                                        |
| GCS-DEL-003  | Modifications didn't match valid unauthorized modifications that can be deleted for this record       |
| GCS-DEL-004  | Send all unauthorized modifications to be deleted for record that is not authorized even once.        |
| GCS-DEL-005  | Only Maker of first version of record can delete modifications of record that is not once authorized. |
| GCS-DEL-006  | No valid unauthorized modifications found for deleting                                                |
| GCS-DEL-007  | Failed to delete. Only maker of the modification(s) can delete.                                       |
| GCS-MOD-001  | Closed Record cannot be modified                                                                      |
| GCS-MOD-002  | Record Successfully Modified                                                                          |
| GCS-MOD-003  | Record marked for close, cannot modify.                                                               |
| GCS-MOD-004  | Only maker of the record can modify before once authorized                                            |
| GCS-MOD-005  | Not amendable field, cannot modify                                                                    |
| GCS-MOD-006  | Natural Key cannot be modified                                                                        |

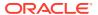

Table B-1 (Cont.) Error Codes and Messages

| Message                                                                                  |
|------------------------------------------------------------------------------------------|
| Only the maker can modify the pending records.                                           |
| Successfully Reopened                                                                    |
| Unauthorized Record cannot be Reopened                                                   |
| Failed to Reopen the Record, cannot reopen Open records                                  |
| Successfully Reopened                                                                    |
| Unauthorized record cannot be reopened, record should be closed and authorized           |
| Record already exists                                                                    |
| Record Saved Successfully.                                                               |
| The record is saved and validated successfully.                                          |
| The record is successfully validated.                                                    |
| End Date cannot be less than Start Date                                                  |
| StartDate cannot be less than Application Date and Application date is \$1               |
| Cannot create/modify own User record                                                     |
| Cannot authorize own User record                                                         |
| Start date cannot be modified                                                            |
| Invalid Home Branch                                                                      |
| User LoginID should not contain Special Characters or Spaces                             |
| Invalid Manager ID                                                                       |
| Duplicate records present under User Role Branches for Branch code \$1 and Role code \$2 |
| Request Successfully Processed                                                           |
|                                                                                          |

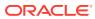

# Glossary

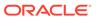

# Index

| С                                    |                               |  |
|--------------------------------------|-------------------------------|--|
| Clear User, 2-4                      | R                             |  |
| Create Role, 1-1<br>Create User, 2-1 | Role Profile, 1-1             |  |
| E                                    | U                             |  |
| Error Codes and Messages, <i>B-1</i> | User Role, 2-1                |  |
| F                                    | <u>V</u>                      |  |
| Functional Activity Codes, A-1       | View Role, 1-2 View User, 2-5 |  |
| G                                    |                               |  |
| Glossary,                            | <del></del>                   |  |

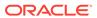